Revista Latino-Americana de Enfermagem

Escola de Enfermagem de Ribeirão Preto. Universidade de São Paulo Av. dos Bandeirantes, 3900. Bairro Monte Alegre. CEP: 14.040-902 Ribeirão Preto, SP, Brasil. Fone: 55 (16) 3602-4407/3602-3451

Suporte submissão: [author@eerp.usp.br](mailto:author@eerp.usp.br)

 $\_$  , and the set of the set of the set of the set of the set of the set of the set of the set of the set of the set of the set of the set of the set of the set of the set of the set of the set of the set of the set of th

### Manual de submissão de artigos pelo sistema ScholarOne

## Sumário

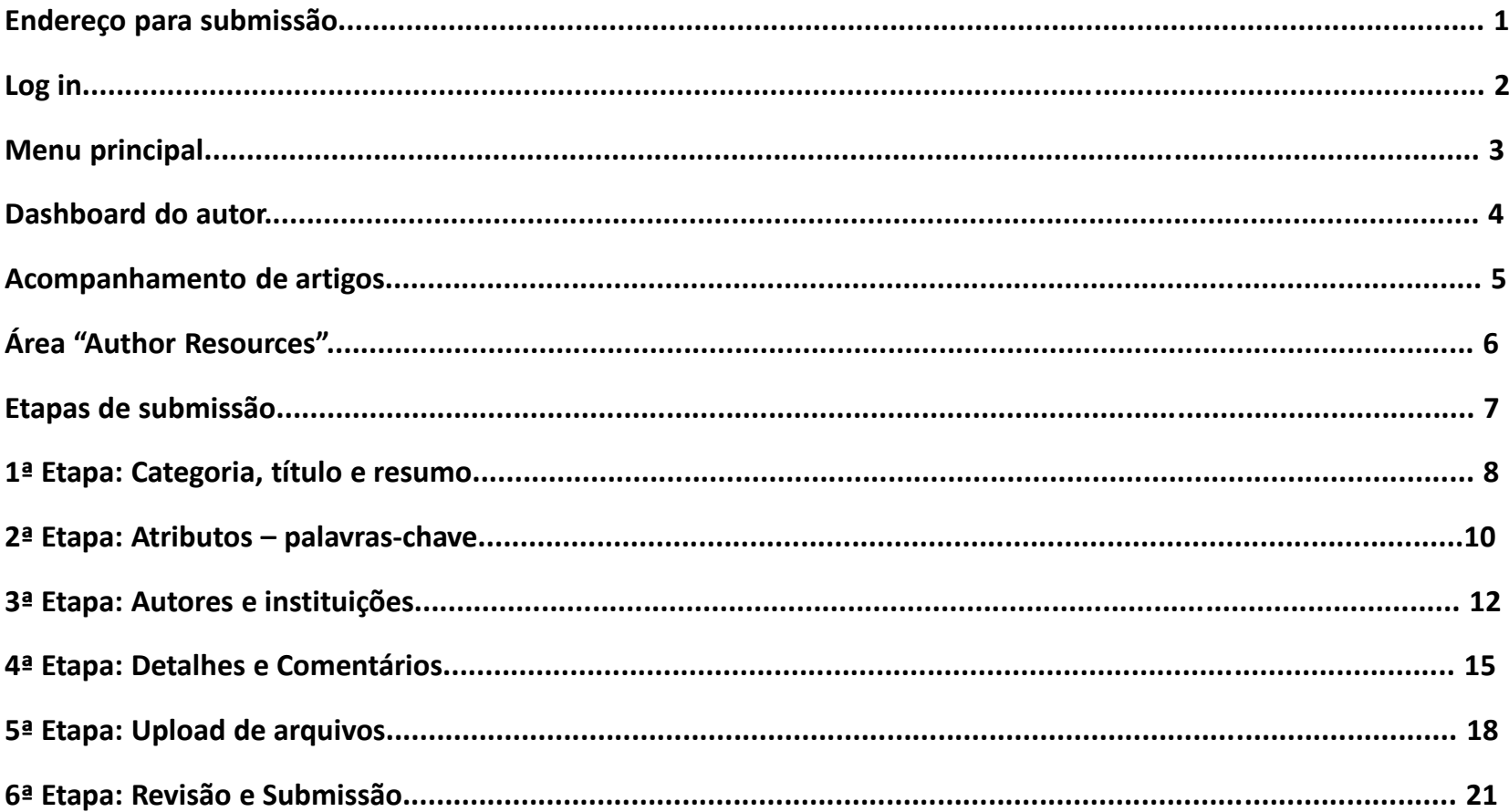

## Endereço para submissão

### <http://bit.ly/RLAE-System>

Ou

<http://mc04.manuscriptcentral.com/rlae-scielo>

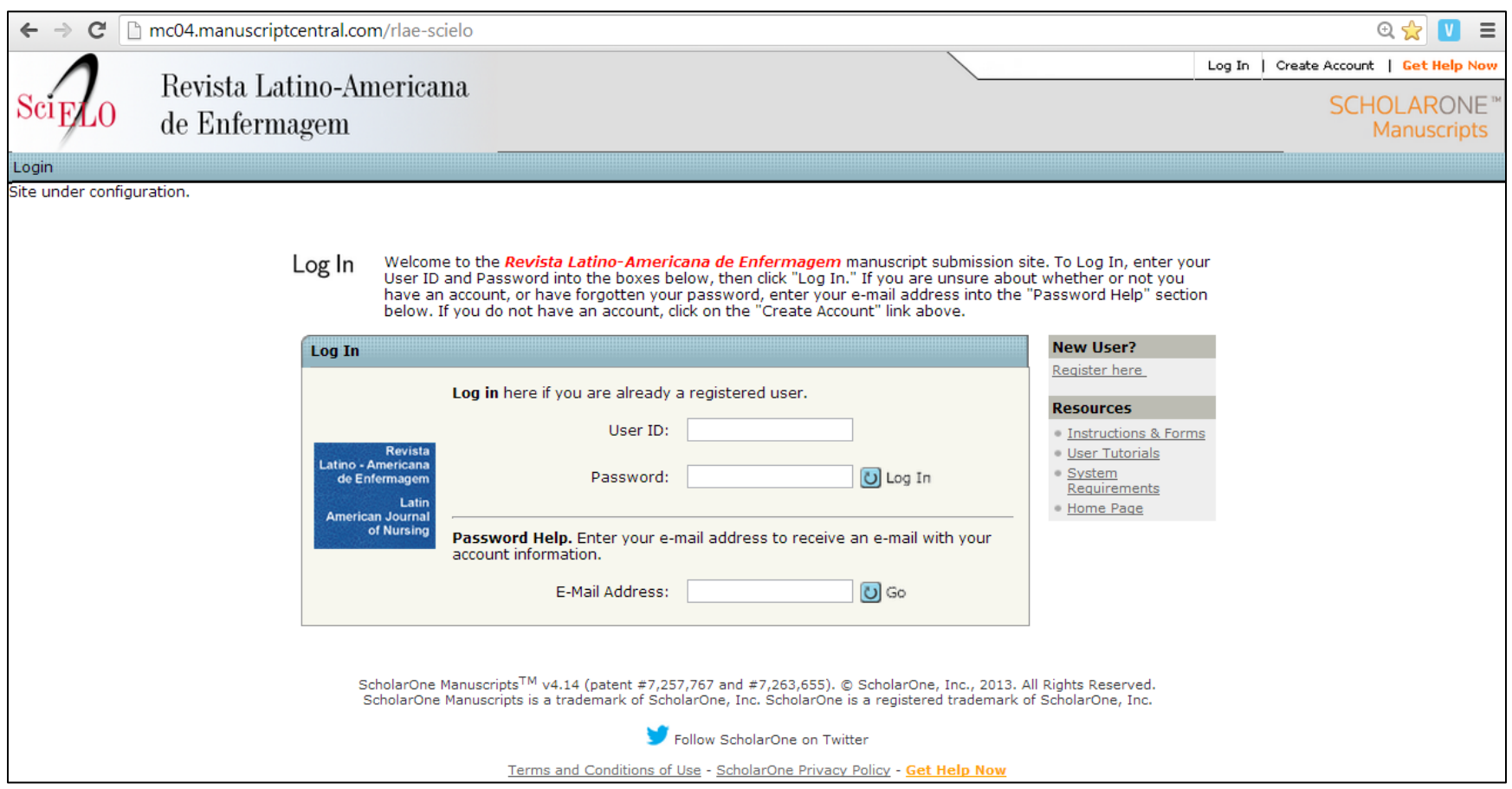

# Log in

Se você já é um usuário cadastrado, utilize sua ID e senha; se você ainda não é um usuário cadastrado, cadastra-se clicando em "Create Account" ou "Register here".

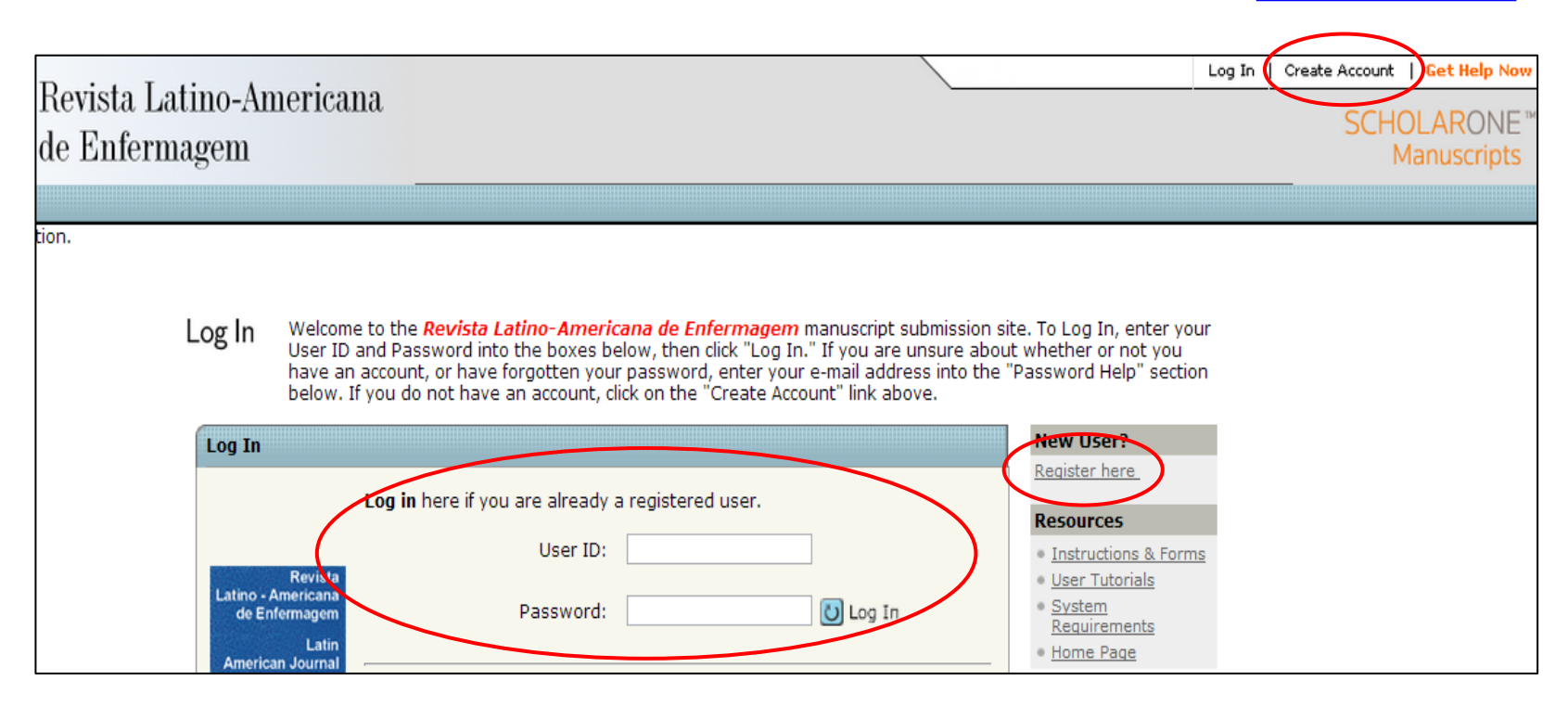

*[Manual de cadastro](http://ead.eerp.usp.br/rlae/media/manual-cadastro-usuario.pdf)*

## Menu Principal

Este é o menu principal, nele são exibidos a *Author Center* e a *Reviewer Center* – esta última para os autores que também são revisores da RLAE.

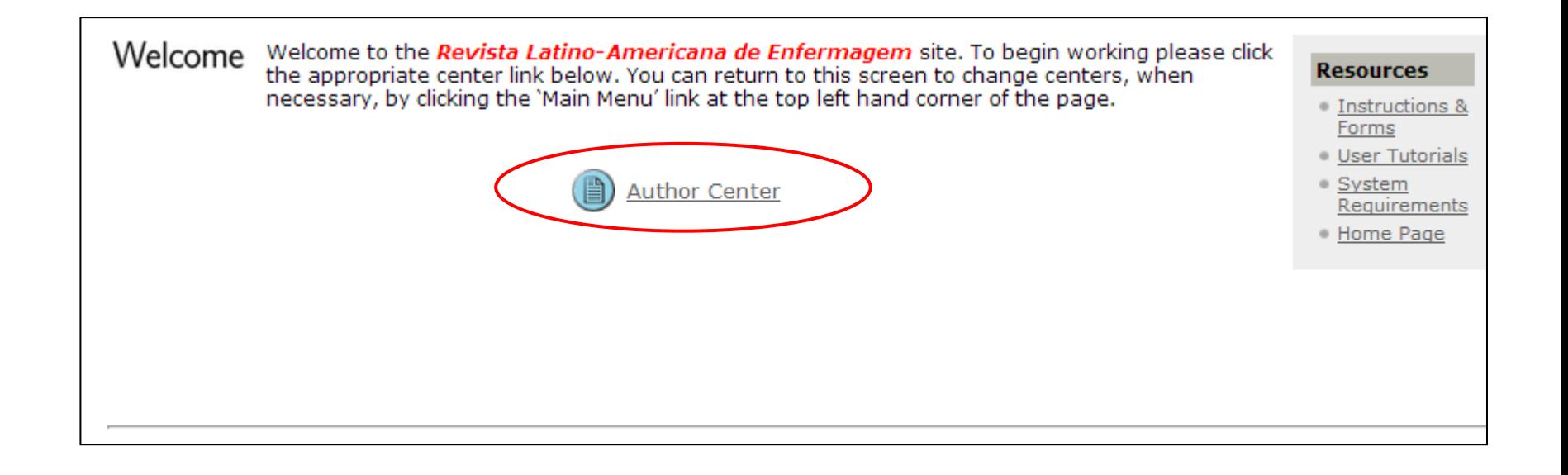

# Dashboard do autor

Através da Dashboard você poderá submeter um novo trabalho e obter informações sobre artigos que você submeteu e/ou artigos dos quais você é co-autor.

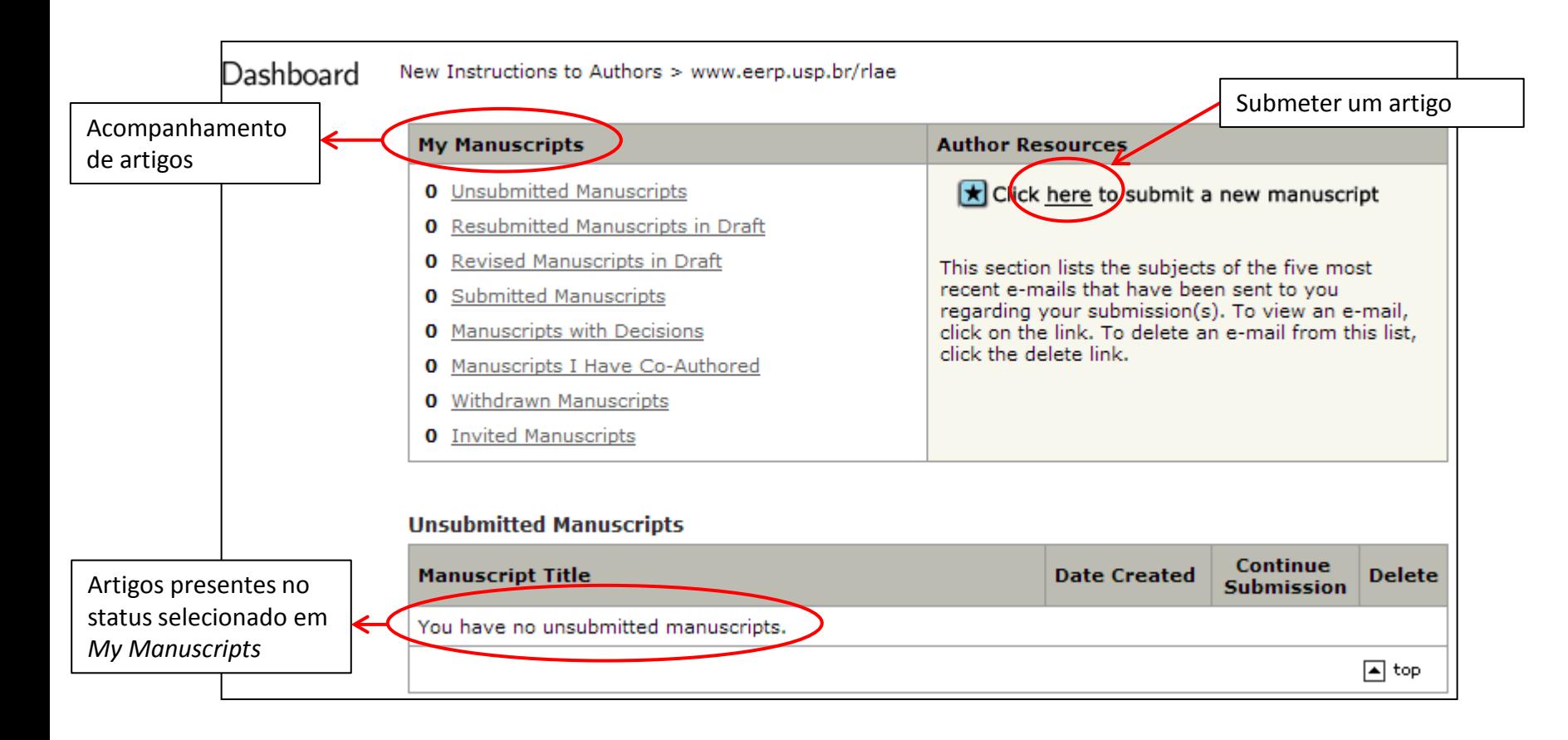

## Acompanhamento de artigos

Artigos devolvidos pela revista para correção de normas e/ou submissões que ainda estão em rascunho

Opção não utilizada

Artigos com solicitações de correção dos consultores que você já iniciou a correção

Artigos submetidos

Versões de artigos que já receberam uma decisão editorial

Artigos submetidos dos quais você é coautor

Artigos retirados do processo de avaliação por solicitação do autor

Artigos convidados

Artigos aguardando reformulação do autor

### **My Manuscripts**

- **Unsubmitted Manuscripts**
- Resubmitted Manuscripts in Draft
- Revised Manuscripts in Draft
- 1 Submitted Manuscripts
- **11** Manuscripts with Decisions
	- Manuscripts I Have Co-Authored
	- Withdrawn Manuscripts
	- **0**Unvited Manuscripts
	- 1, Manuscripts Awaiting Revision

O número ao lado de cada item indica quantos artigos você tem neste *status*.

# Área "Author Resources"

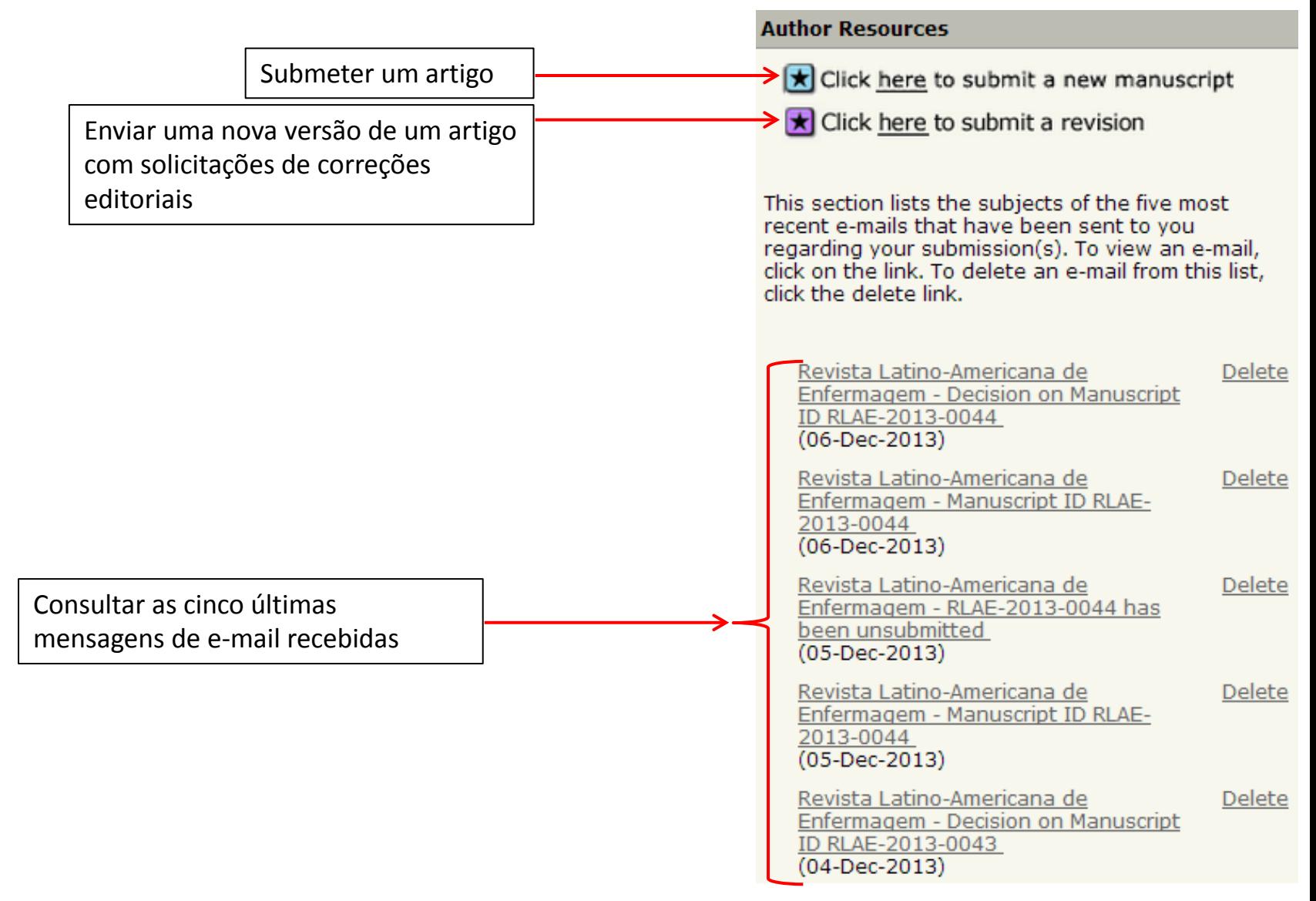

### Etapas de submissão

A submissão é realizada em cinco etapas.

Você pode alternar entre uma etapa e outra utilizando o menu lateral ou clicando em "Save and Continue". Os itens marcados como req são obrigatórios.

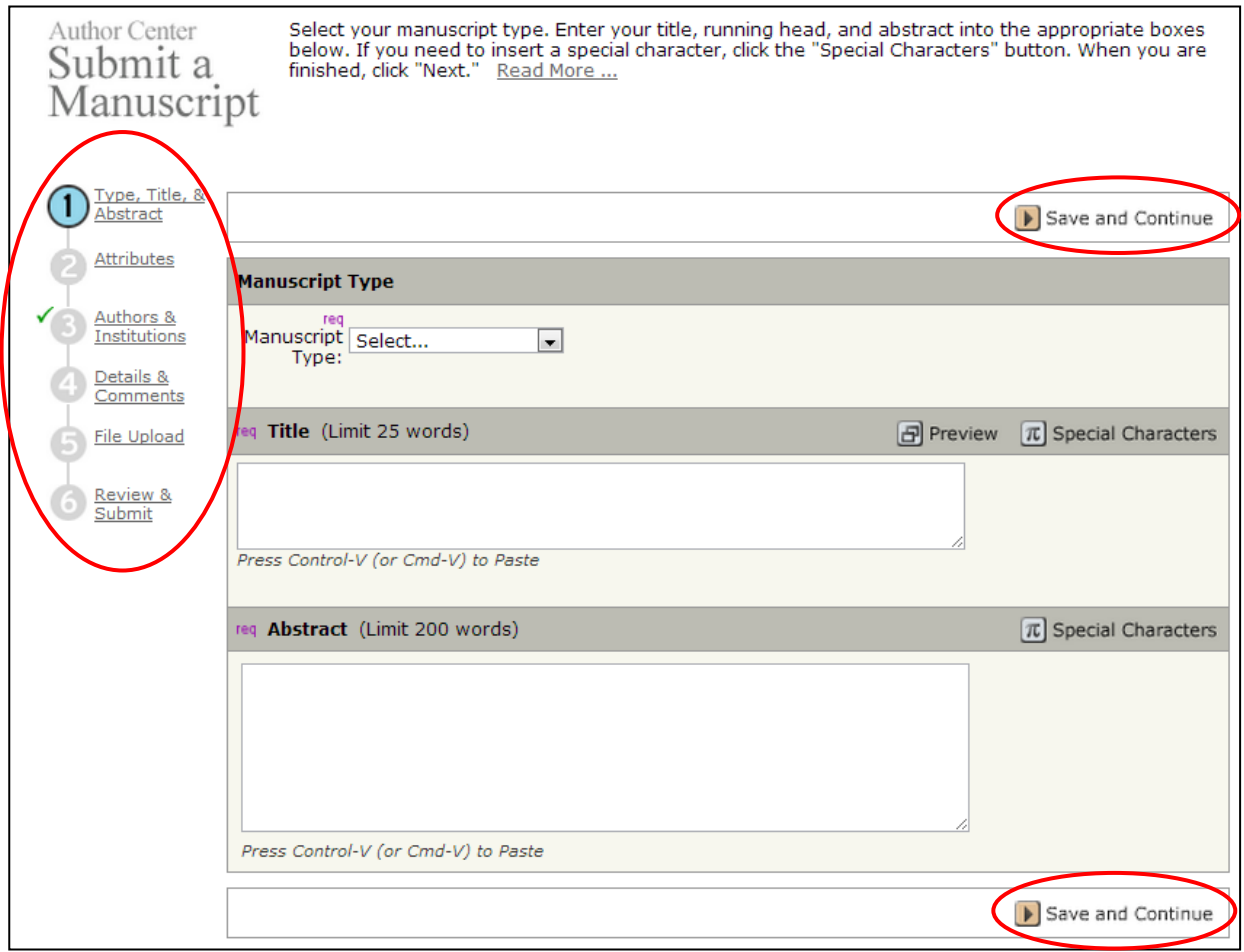

### 1ª Etapa: Categoria, Título, Resumo e Apoio Financeiro

O título e o resumo deverão estar somente no idioma do texto do artigo

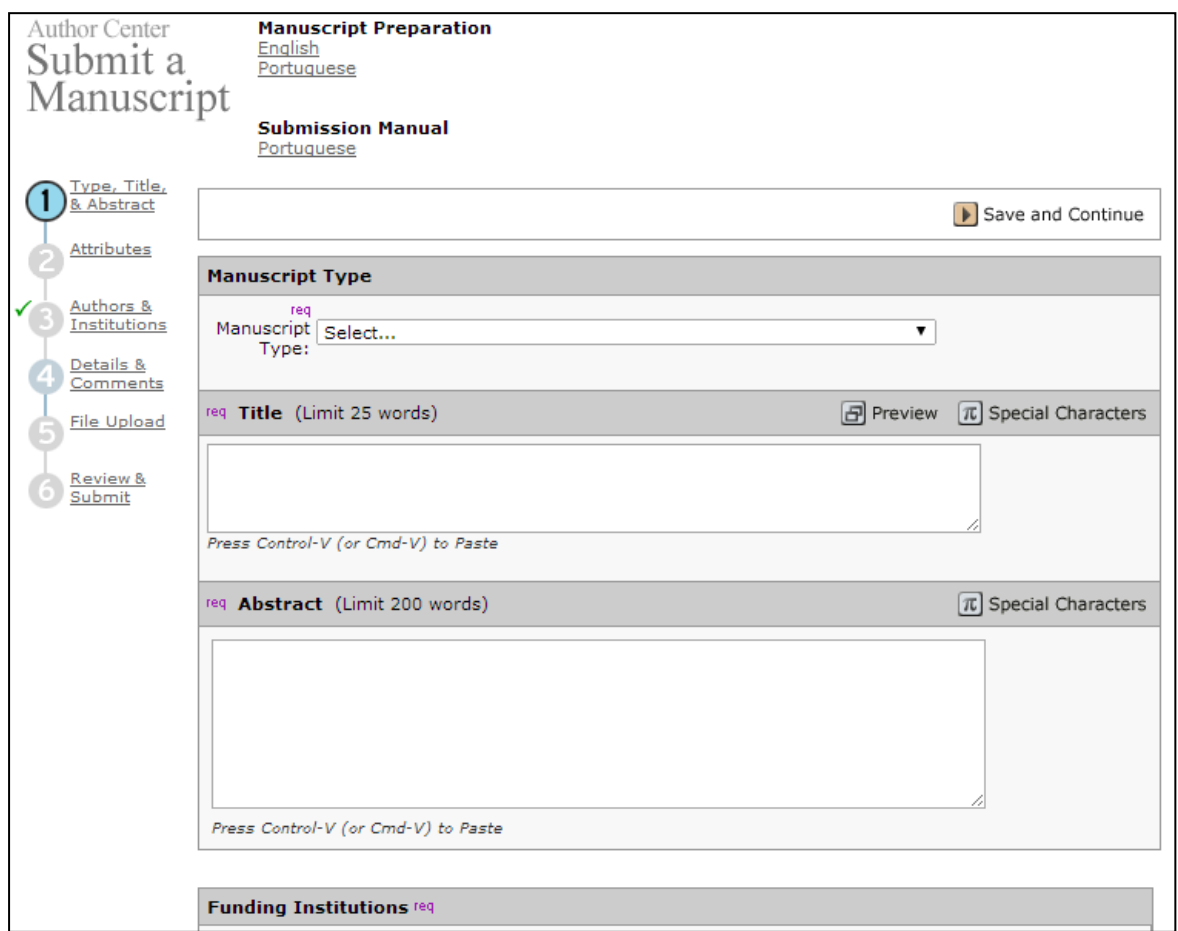

## 1ª Etapa: Categoria, Título, Resumo e Apoio Financeiro (continuação)

### **Funding Institutions**

Informe-nos se sua pesquisa recebeu auxílio financeiro.

Em caso afirmativo, insira o nome da agência de fomento e o número do processo do auxílio recebido.

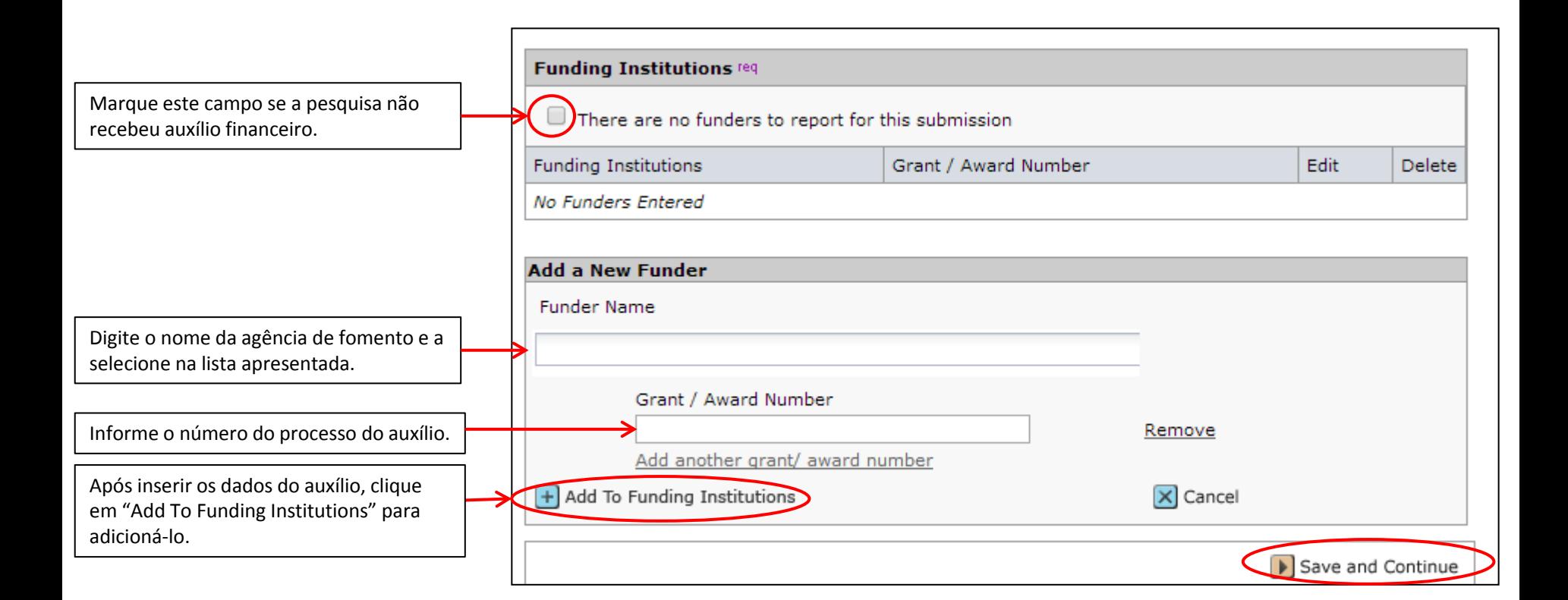

## 2ª Etapa: Atributos - palavras-chave

Nesta etapa devem ser informadas a área do artigo, o tipo de estudo, o delineamento/procedimento de pesquisa e palavras-chave sobre o tema/assunto.

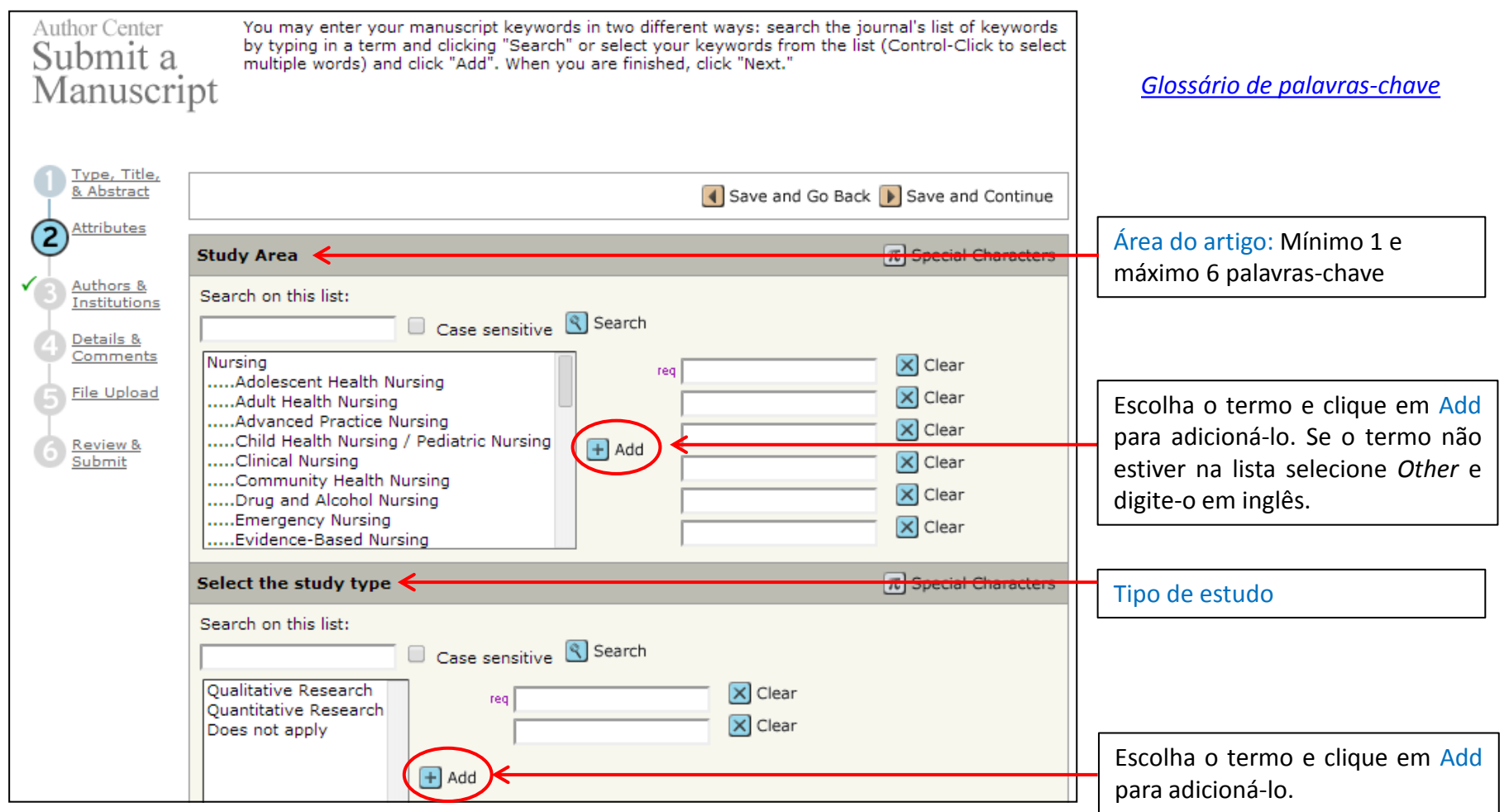

## 2ª Etapa: Atributos - palavras-chave (continuação)

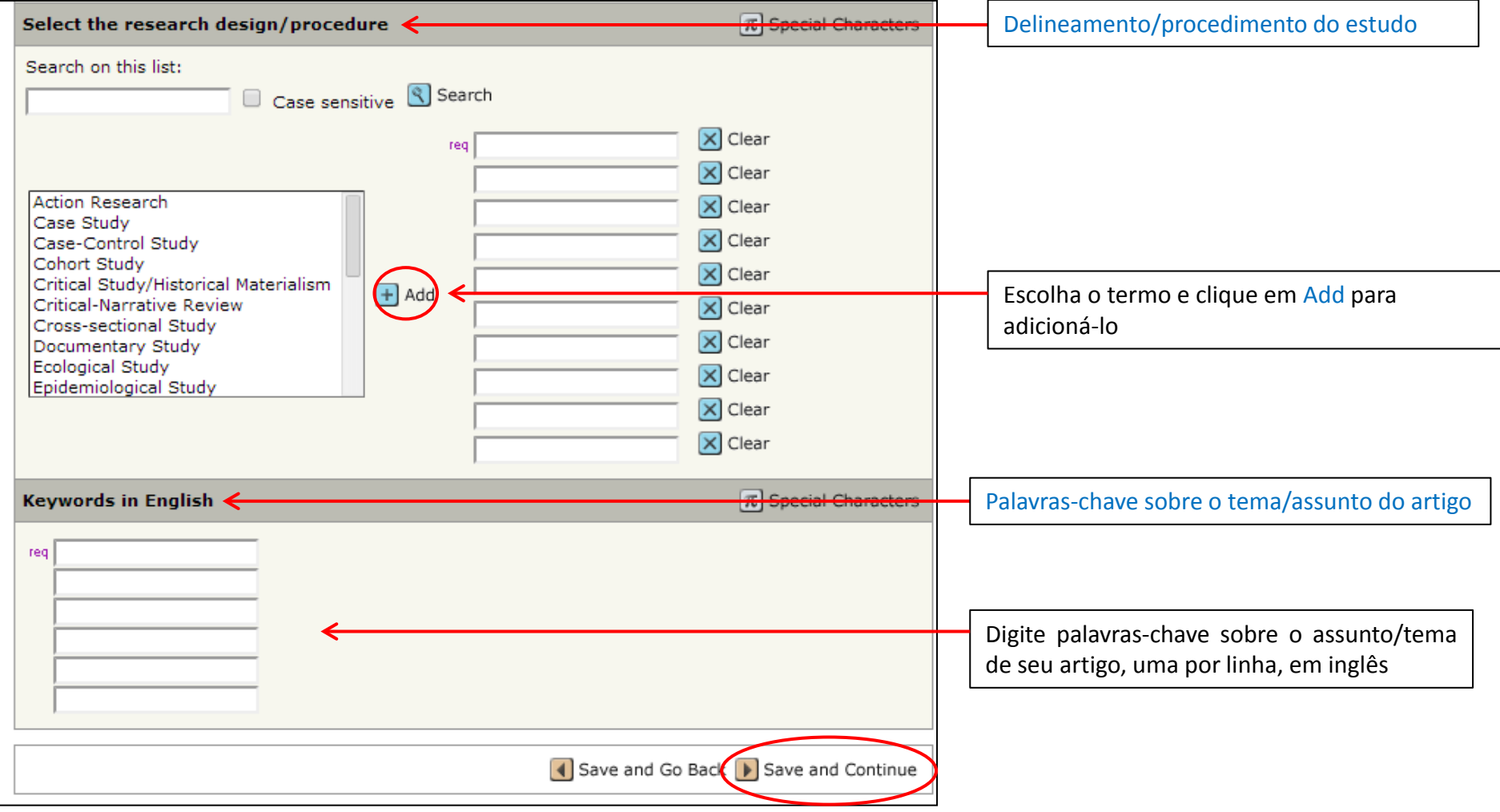

# 3ª Etapa: Autores e Instituições

Devem ser inseridos o e-mail, nome e instituição dos demais autores.

Observe que o autor de submissão será, automaticamente, o autor de correspondência. Caso seja necessário que um outro co-autor seja o autor de correspondência é possível indicá-lo como tal ao inseri-lo no sistema.

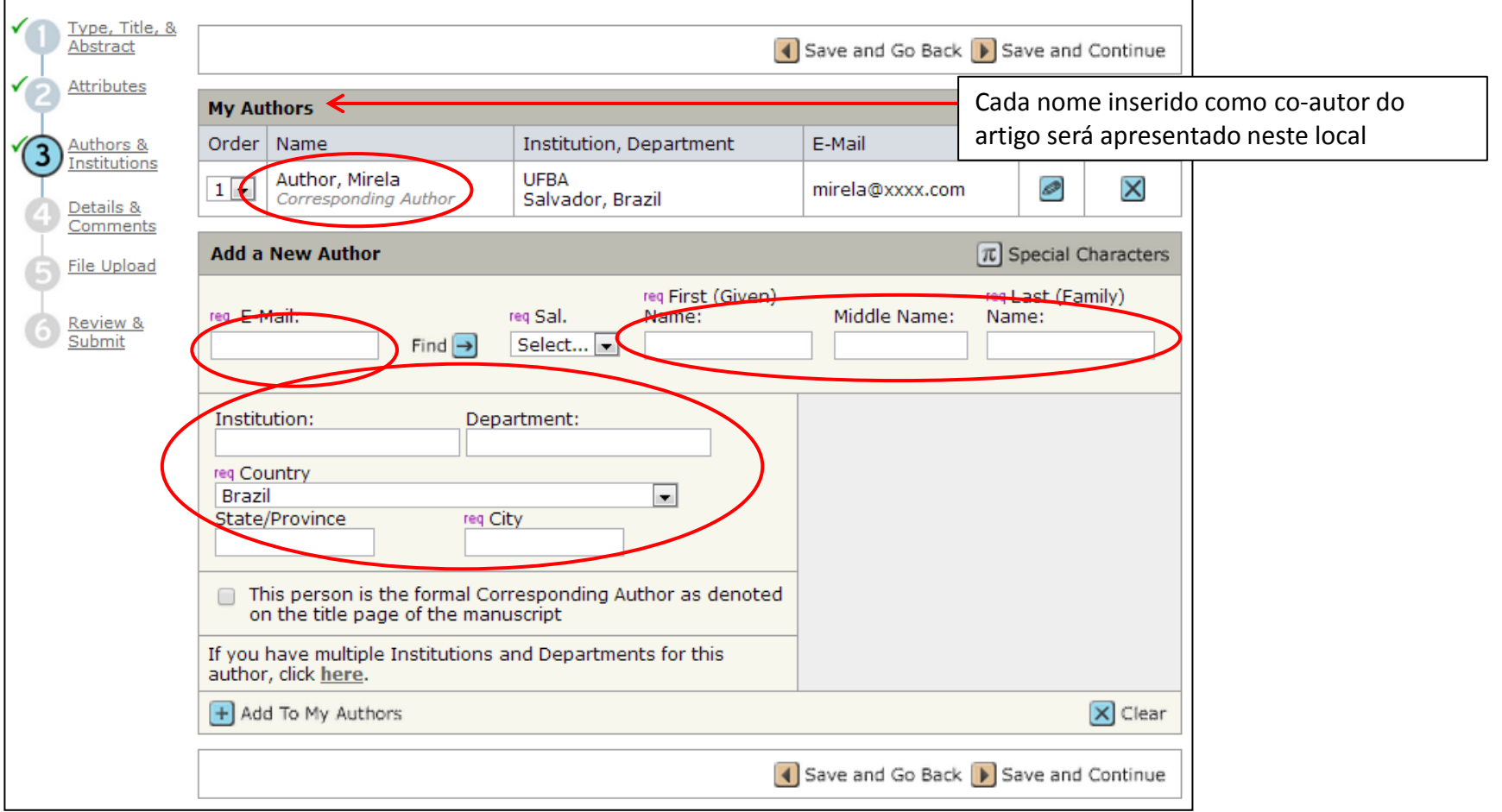

### 3ª Etapa: Autores e Instituições (continuação)

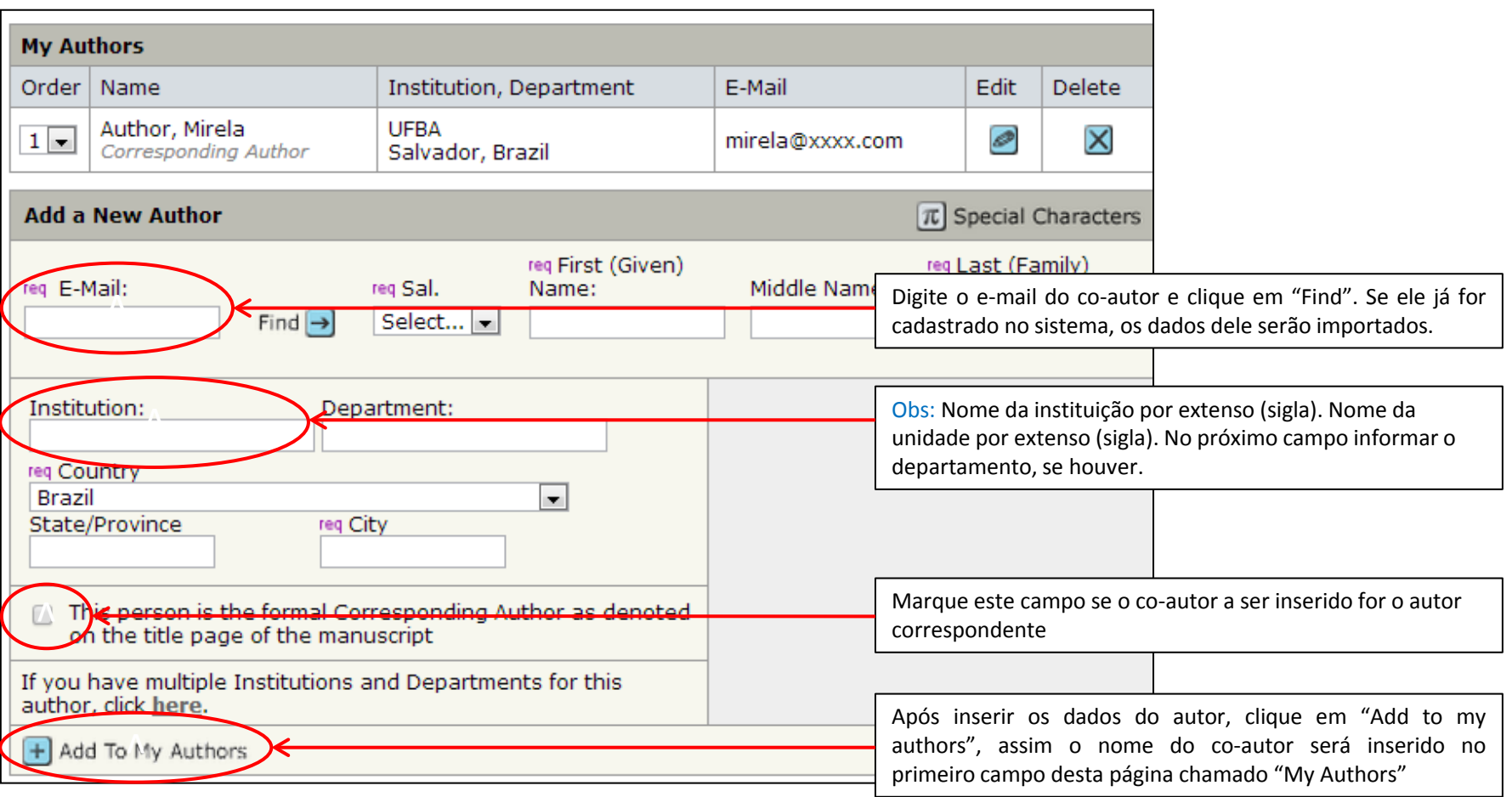

### 3ª Etapa: Autores e Instituições (continuação)

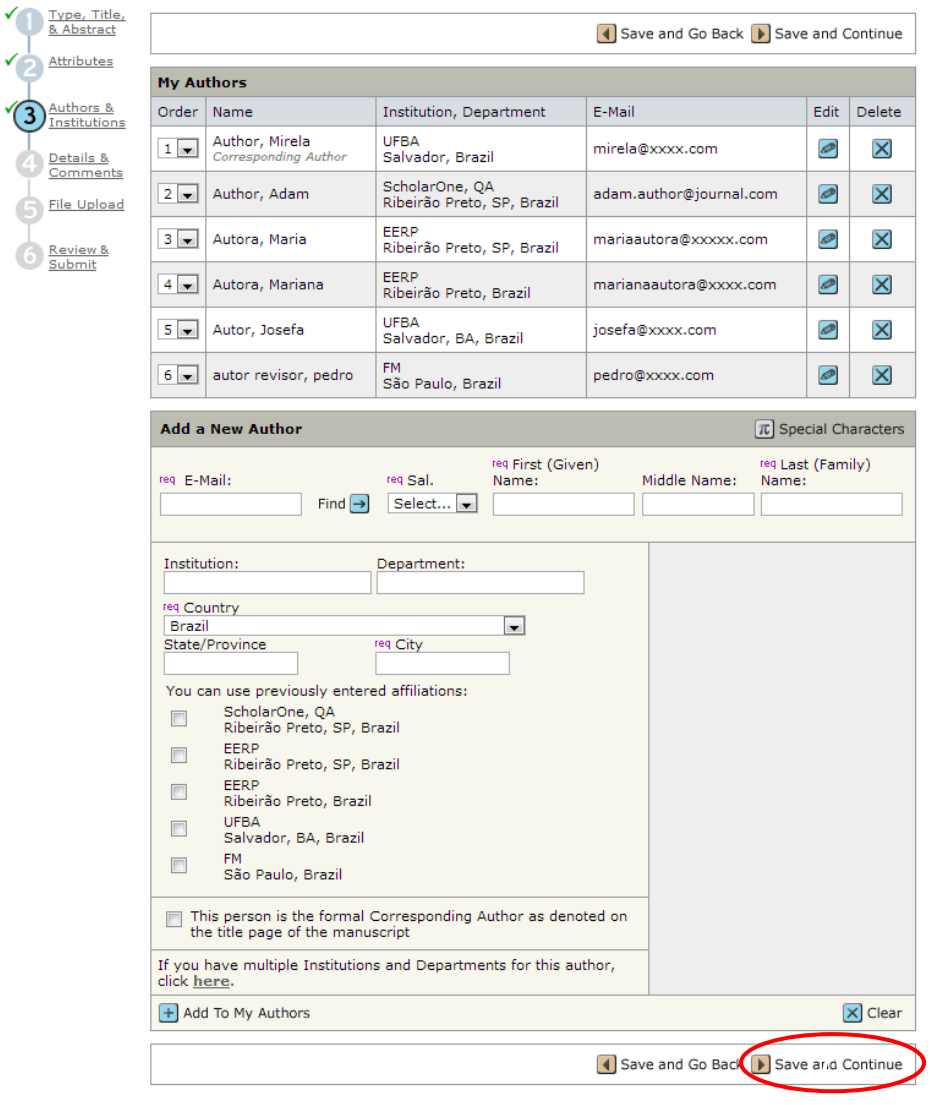

Após inserir todos os autores, clique em Save and Continue.

## 4ª Etapa: Detalhes e Comentários

Type, Title, & Abstract

Comme

Submit

4

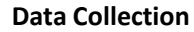

Insira o ano da coleta de dados de seu trabalho

#### **References**

Informe a quantidade de referência que há em seu trabalho e quantas delas são dos últimos cinco anos

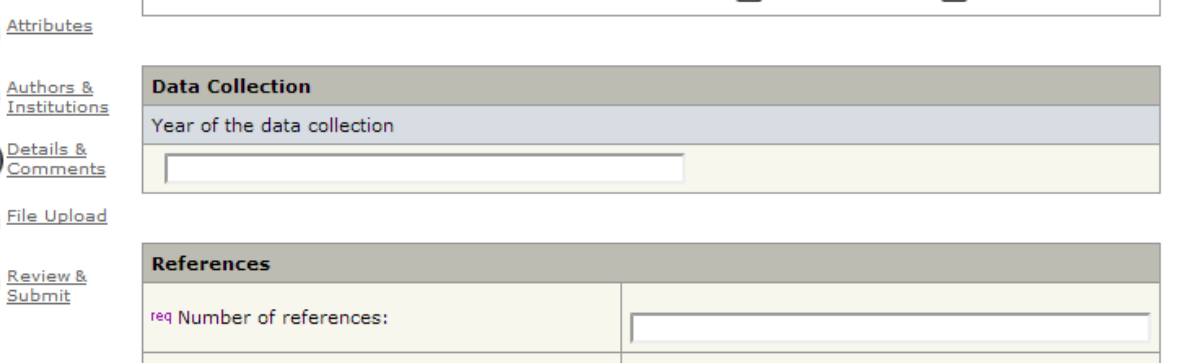

#### **Previously Submitted**

Se você já submeteu este artigo, informe o número do protocolo anterior.

#### **Ethical guidelines**

Informe se sua pesquisa envolveu sujeitos humanos, direta ou indiretamente

Em caso afirmativo, não se esqueça de anexar o parecer do Comitê de Ética em Pesquisa na Step 5 – File Upload.

#### **Previously Submitted**

req Number of references from the past 5 years:

req Has this manuscript been submitted previously to this journal?  $\circ$ Yes  $\bigcirc$ **No** If yes, what is the manuscript ID of the previous submission?

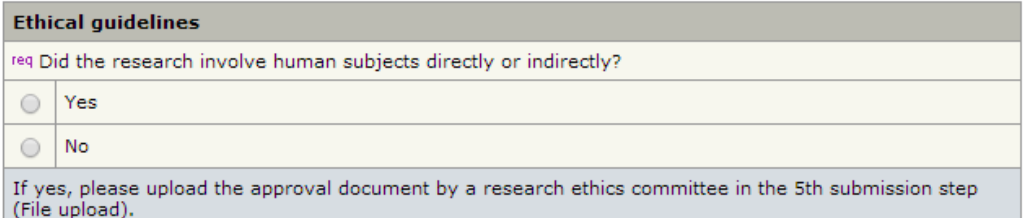

Save and Go Back | Save and Continue

### 4ª Etapa: Detalhes e Comentários (continuação)

#### **Confirm the following**

Assinale se você concorda com estes itens

#### **Conflict of Interest**

Informe-nos se há algum conflito de interesse

#### **Confirm the following:**

req Confirm that the manuscript has been submitted solely to this journal and is not published, in  $\overline{\phantom{a}}$ press, or submitted elsewhere

req I confirm that, if the manuscript is approved for publication, I will provide for its translantion to two  $\blacksquare$ other languages by a translator by the journal and that the authors will pay for the translation costs.

16

### **Conflict of Interest** req Do you have any conflict of interest? Yes  $\circledcirc$  $\circledcirc$ **No** If so, please state:

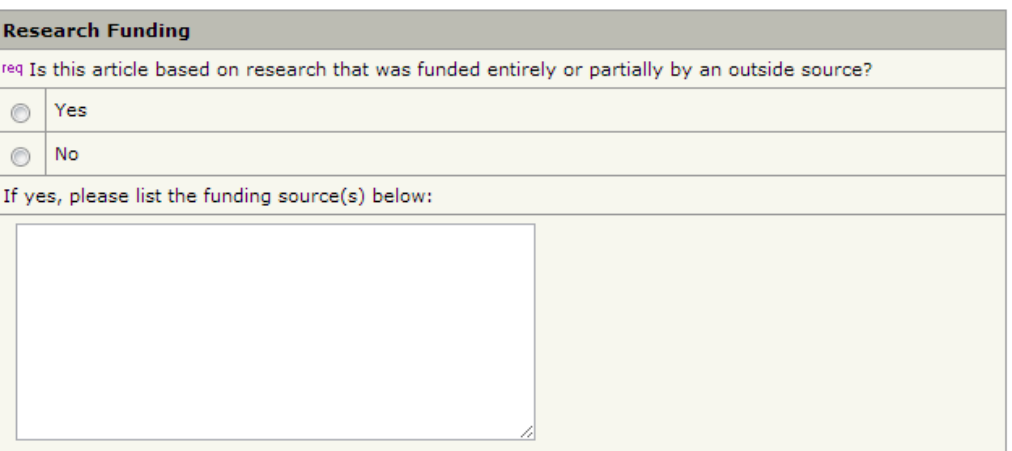

# 4ª Etapa: Detalhes e Comentários (continuação)

#### **Inform the study design**

Informe o delineamento do estudo

### req Inform the study design: Randomized clinical trial Qualitative research © Observational Study in Epidemiology Systematic review or Meta-analysis C Other

Se o seu artigo for:

-Ensaio clínico randomizado

-Pesquisa qualitativa

-Estudos observacionais em Epidemiologia

-Revisão sistemática ou Meta-Análise

Utilize os guias internacionais para a elaboração do

artigo e assinale aqui qual guia foi utilizado.

req Any manuscripts using the designs above have to adopt one of the following international guidelines in their preparation: Randomized clinical trial (CONSORT), Qualitative research (COREQ), Observational Study in Epidemiology (STROBE) and Systematic review or Metaanalysis (PRISMA). Please choose which quideline was used in the preparation of the manuscript.

C CONSORT

C COREQ

STROBE

**PRISMA** 

C Does not apply

For the CONSORT and PRISMA guidelines, please fill out the checklist and flow chart on the respective website and upload them in the 5th submission step (File Upload).

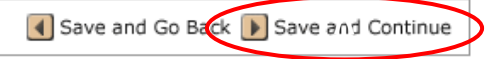

17

## 5ª Etapa: Upload de arquivos

Selecione os arquivos que estão em seu computador clicando em "Escolher arquivo".

Informe o tipo de documento de cada arquivo clicando em "File Designation".

Após selecionar todos os arquivos clique em Upload Files para anexá-los.

É possível anexar 10 arquivos por vez.

Se for necessário incluir mais arquivos, faça o upload dos 10 primeiros arquivos e depois dos arquivos restantes.

#### Author Center Submit a Manuscript

✓

✓

Upload as many files as needed for your manuscript in groups of three or fewer. These files will be combined into a single PDF document for the peer review process. Files that are part of a TeX/LaTeX document should be designated as a "TeX/LaTeX Suppl File." If you are submitting a revision, please include only the latest set of files. If you have updated a file, please delete the original version and upload the revised file. To designate the order in which your files appear, use the dropdowns in the "order" column below. View your uploaded files by clicking on HTML or PDF. When you are finished, click "Next." Read More ...

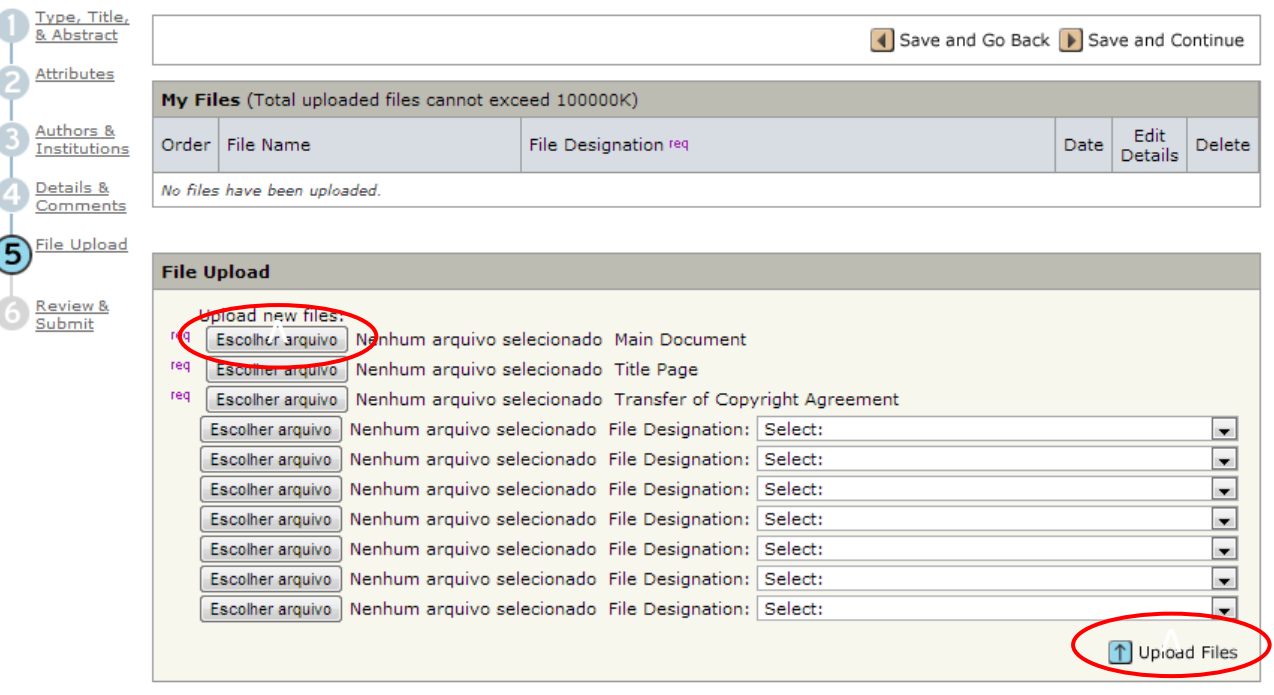

Save and Go Back B Save and Continu

### 5ª Etapa: Upload de arquivos Continuação de Mandre Chrome Progress Aguarde o upload de todos os arquivos. Uploading<br>Please Wa Admins configure instructions  $\Box$ <sup>0</sup> C ScholarOne Manuscripts - Google Chrome mc04.manuscriptcentral.com/rlae-scielo Below you will find information about the file(s) you just uploaded. If you have not already done so, please select the<br>File Designation for this file from the "File Designation" dropdown below. File Details If you have uploaded image or flowe filey you may knit particular words in your text file to your image file.<br>type the word you wish to link inco the "file Tags" feld below. For example, if you want to link the phrase "fou You may also type in a caption or legend for each one of the images or figures you upload. Whatever you type in the<br>"Caption/Legend" field below will appear below your figure. File 1 of 7 Confira os arquivos anexados e a File File Name: Artigo.docx File Size: 18K Designation atribuída à cada um. Uploaded On: 12-Dec-2013 Uploaded By: Mirela Author 144 File Designation: Main Document  $\Box$  Next Admin: configure instructions

19

# 5ª Etapa: Upload de arquivos (continuação)

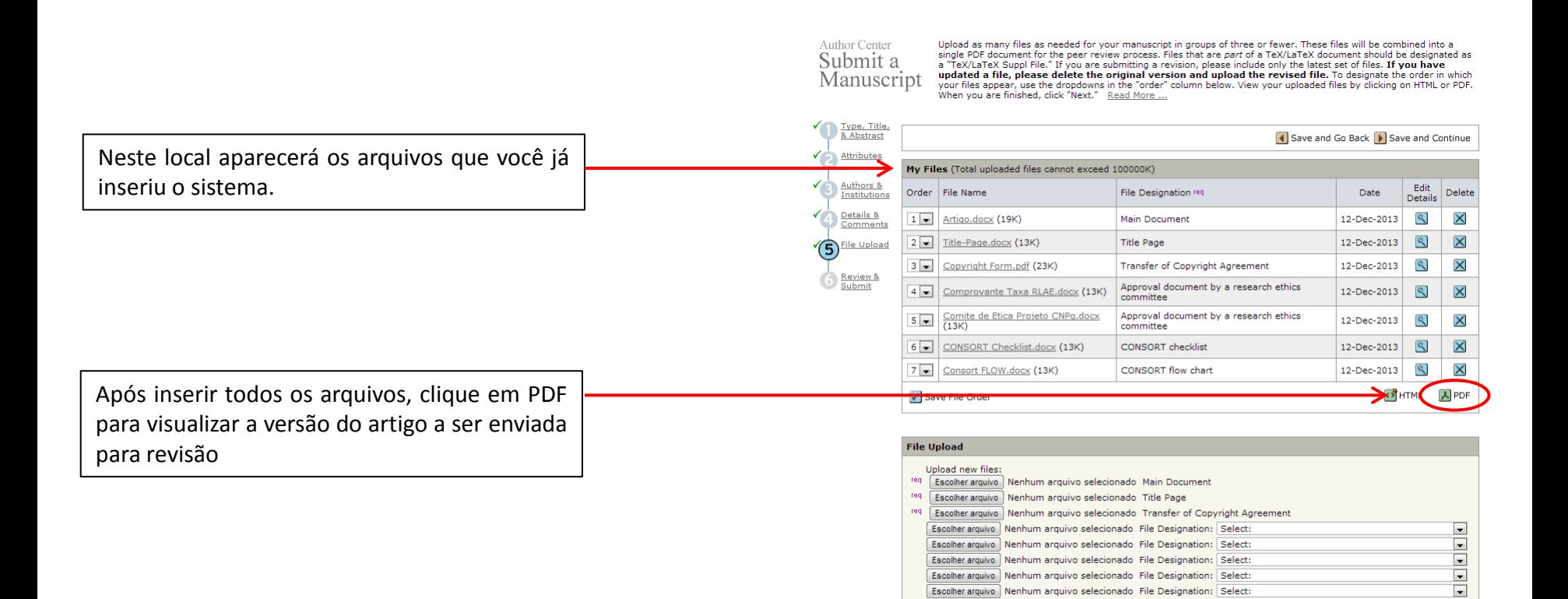

Save and Go Bak | Save and Continue

Escolher arquivo | Nenhum arquivo selecionado File Designation: | Select Escolher arquivo Nenhum arquivo selecionado File Designation: Select  $\vert \mathbf{v} \vert$ 

 $\blacksquare$ 1 Upload Files

### 6ª Etapa: Revisão e Submissão

Confira todas as informações de seu artigo

O símbolo na cor verde indica que a respectiva etapa foi completada.

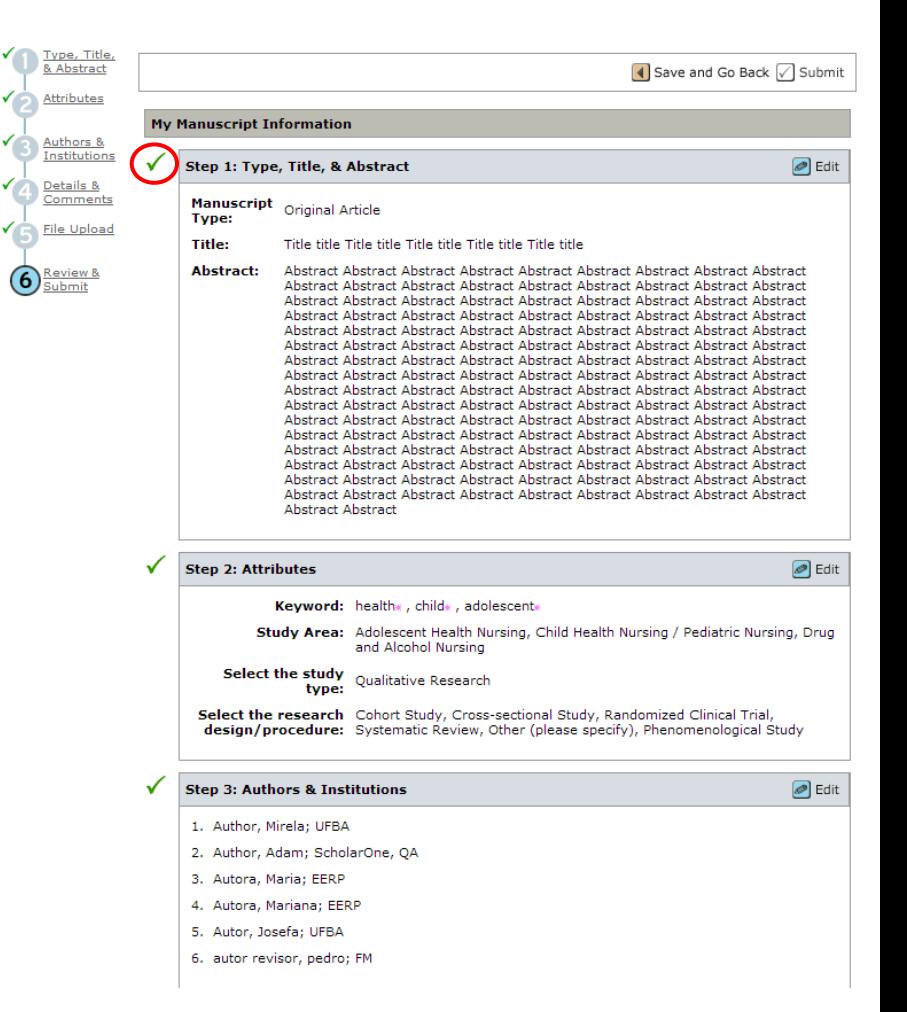

### **Step 5: File Upload P** Edit 1. Artigo.docx 2. Title-Page.docx 3. Copyright Form.pdf 4. Comprovante Taxa RLAE.docx 5. Comite de Etica Projeto CNPg.docx 6. CONSORT Checklist.docx 7. Consort FLOW.docx x **Step 6: Review & Submit** You have not viewed your PDF proof O<sup>1</sup>HTML A PDF O View MedLine Format

A mensagem em destaque indica que a versão em PDF do artigo a ser enviado para revisão não foi visualizada por você. Visualize-a clicando no botão PDF.

Somente após a visualização do PDF o sistema permitirá que o artigo seja submetido.

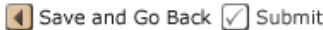

Após conferir o PDF, o botão "Submit" será habilitado.

Clique em "Submit" e finalize o processo de submissão.

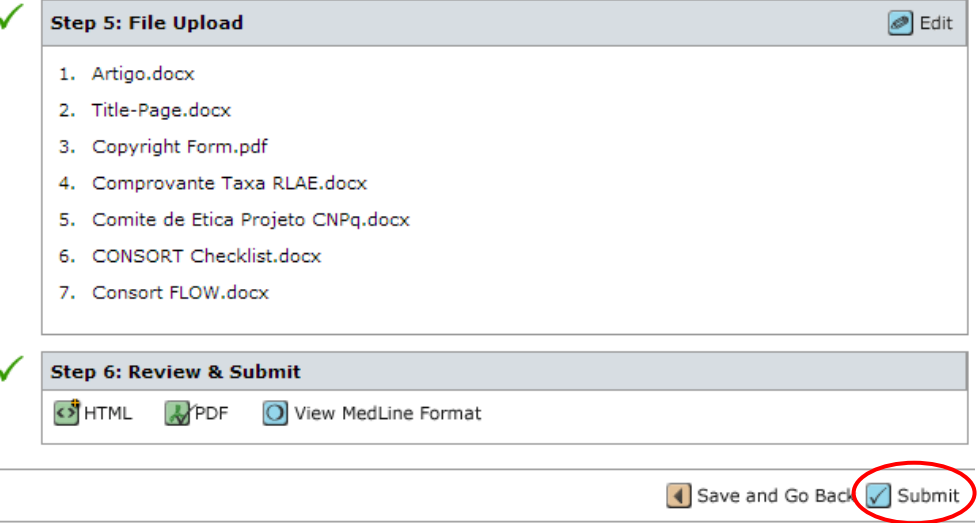

Após clicar em "Submit", aparecerá uma janela perguntando se você tem certeza de que irá submeter o artigo.

Ao clicar em OK, o artigo será submetido.

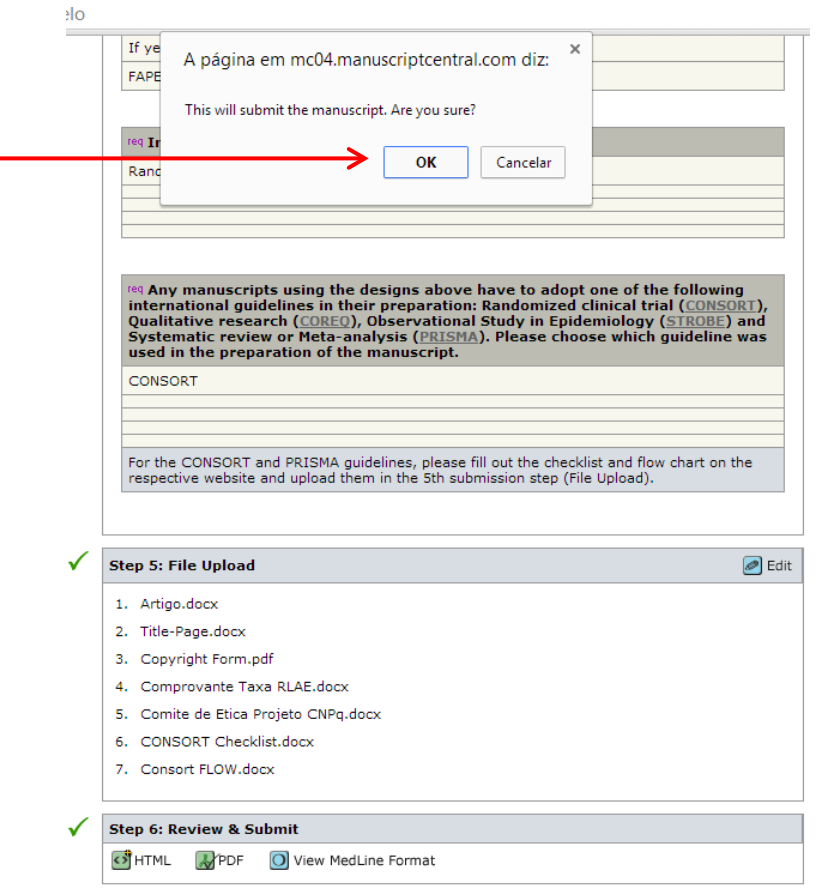

Save and Go Back J Submit

Verifique a tela de confirmação de submissão e anote o número de protocolo do artigo.

Submission Confirmation

Thank you for submitting your manuscript to Revista Latino-Americana de Enfermagem.

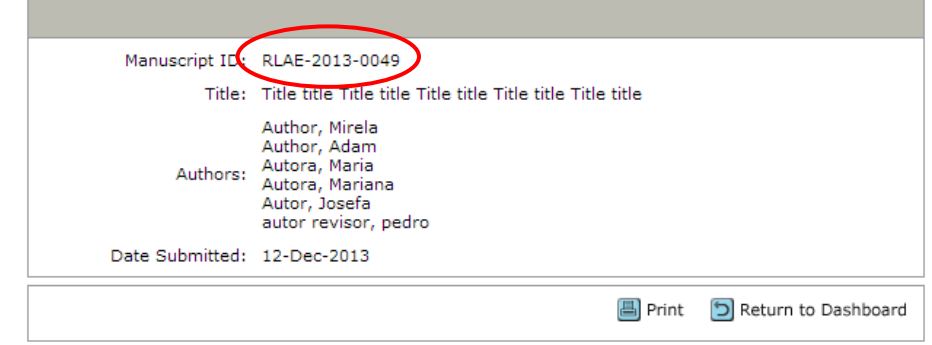

ScholarOne Manuscripts<sup>TM</sup> v4.14 (patent #7,257,767 and #7,263,655). © ScholarOne, Inc., 2013. All Rights Reserved.<br>ScholarOne Manuscripts is a trademark of ScholarOne, Inc. ScholarOne is a registered trademark of ScholarO

Follow ScholarOne on Twitter

Terms and Conditions of Use - ScholarOne Privacy Policy - Get Help Now

Admin: configure instructions